# ZIARE LA PROCEDURA<br>ANDARE SUL SITO<br>STRUZIONE.IT/ISCRIZIONIONLINE/ COME INIZIARE LA PROCEDURA

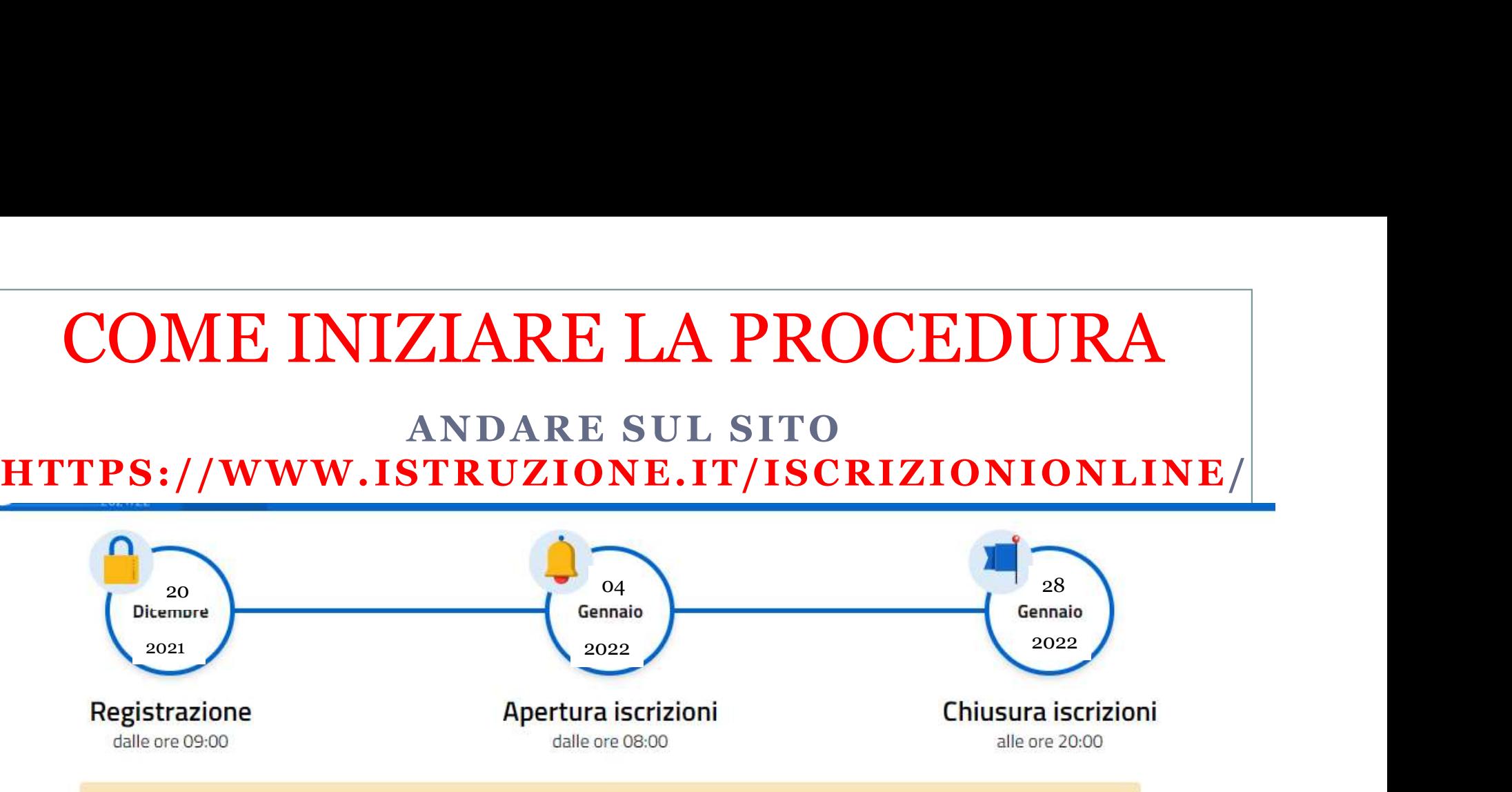

dele ore 08:00<br>
The information of a print in the distribution of a particular consideration of a particular consideration content<br>
Per accedere al Servizion e de essere Registrate. La registrazione deve<br>
Servizione de la

Se non sei mai stato iscritto

### Se hai già iscritto altri figli

## Ingresso alla piattaforma Devi usare spid

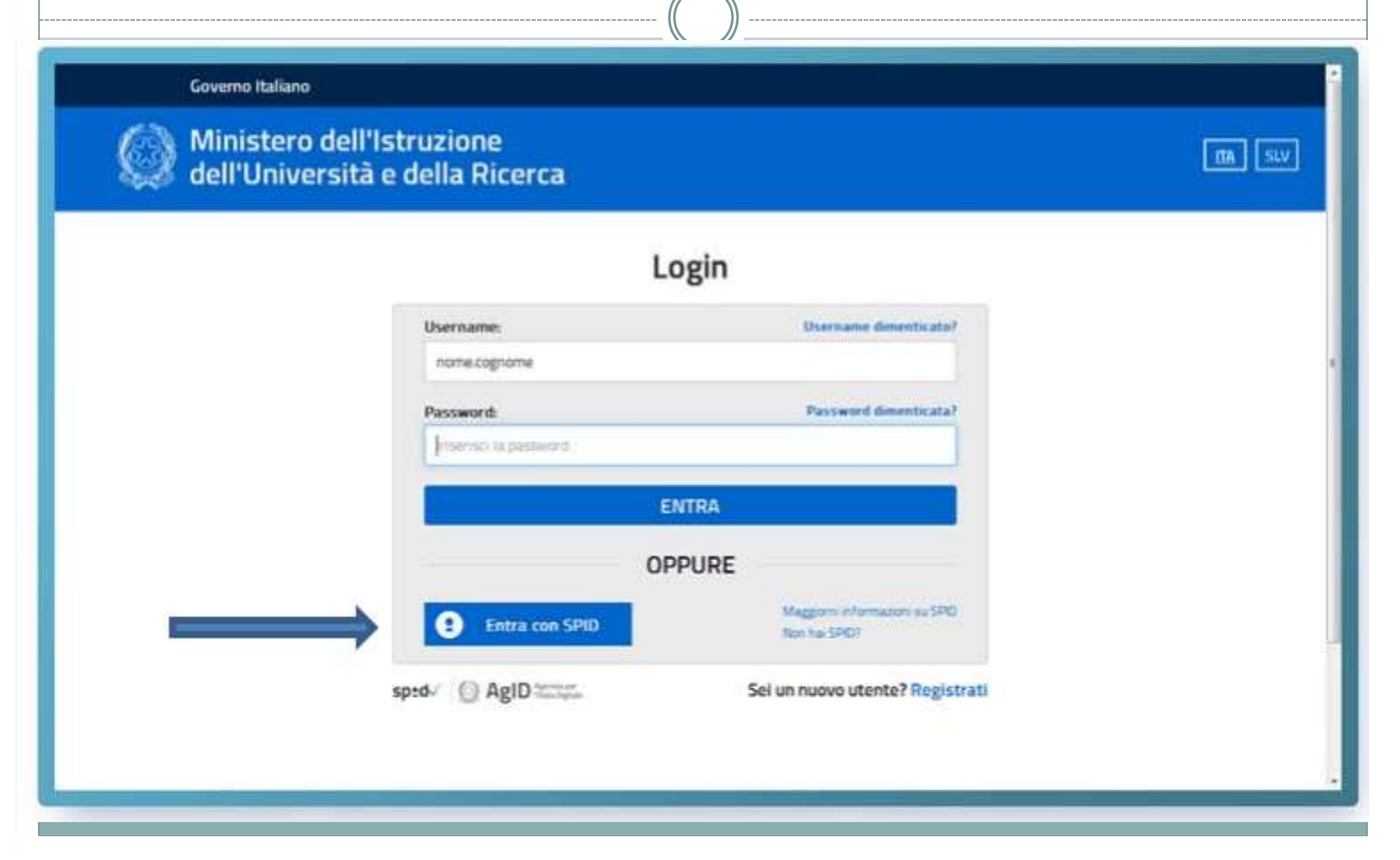

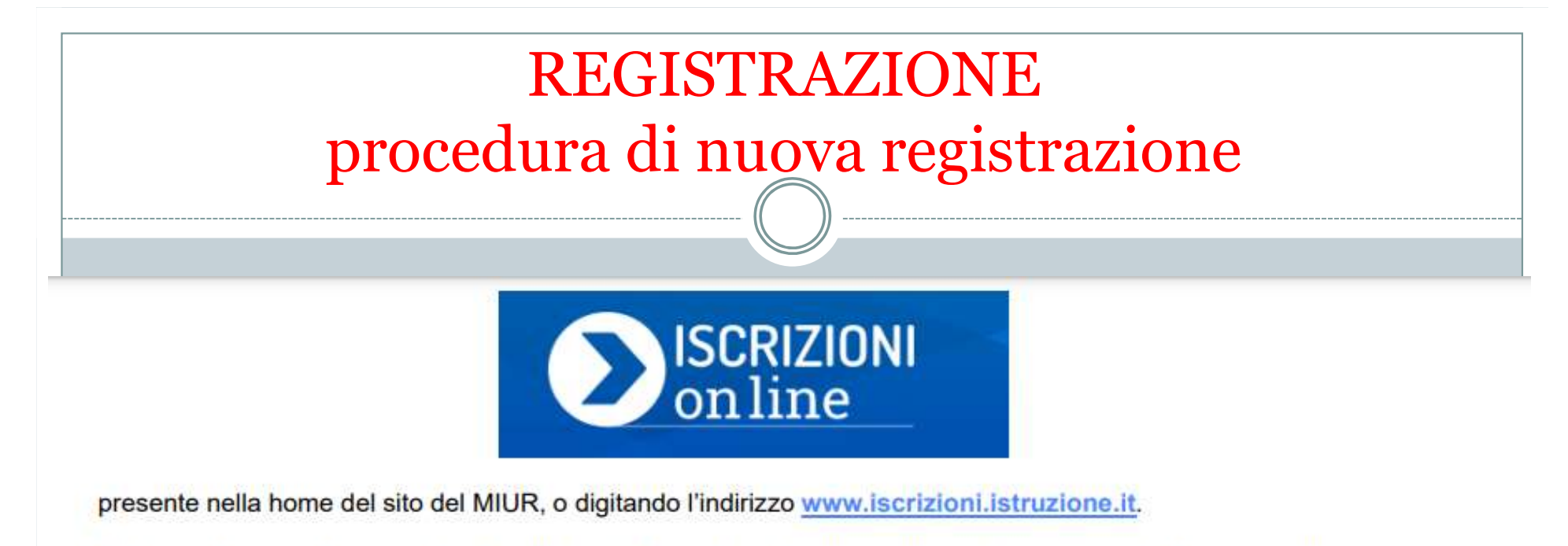

Per registrarti hai bisogno di un indirizzo di posta elettronica e tieni un documento di riconoscimento a portata di mano.

La registrazione si attiva dalla pagina www.iscrizioni.istruzione.it dopo aver selezionato

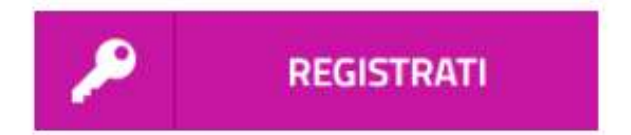

La registrazione avviene in due fasi:

- prima devi ottenere le credenziali di accesso per accedere al sistema (nome utente e password)  $\triangledown$
- poi devi completare l'abilitazione al servizio Iscrizioni on line" ☑

Nella pagina "Registrati" ti viene chiesto di inserire il tuo codice fiscale e selezionare la casella di sicurezza "Non sono un robot".

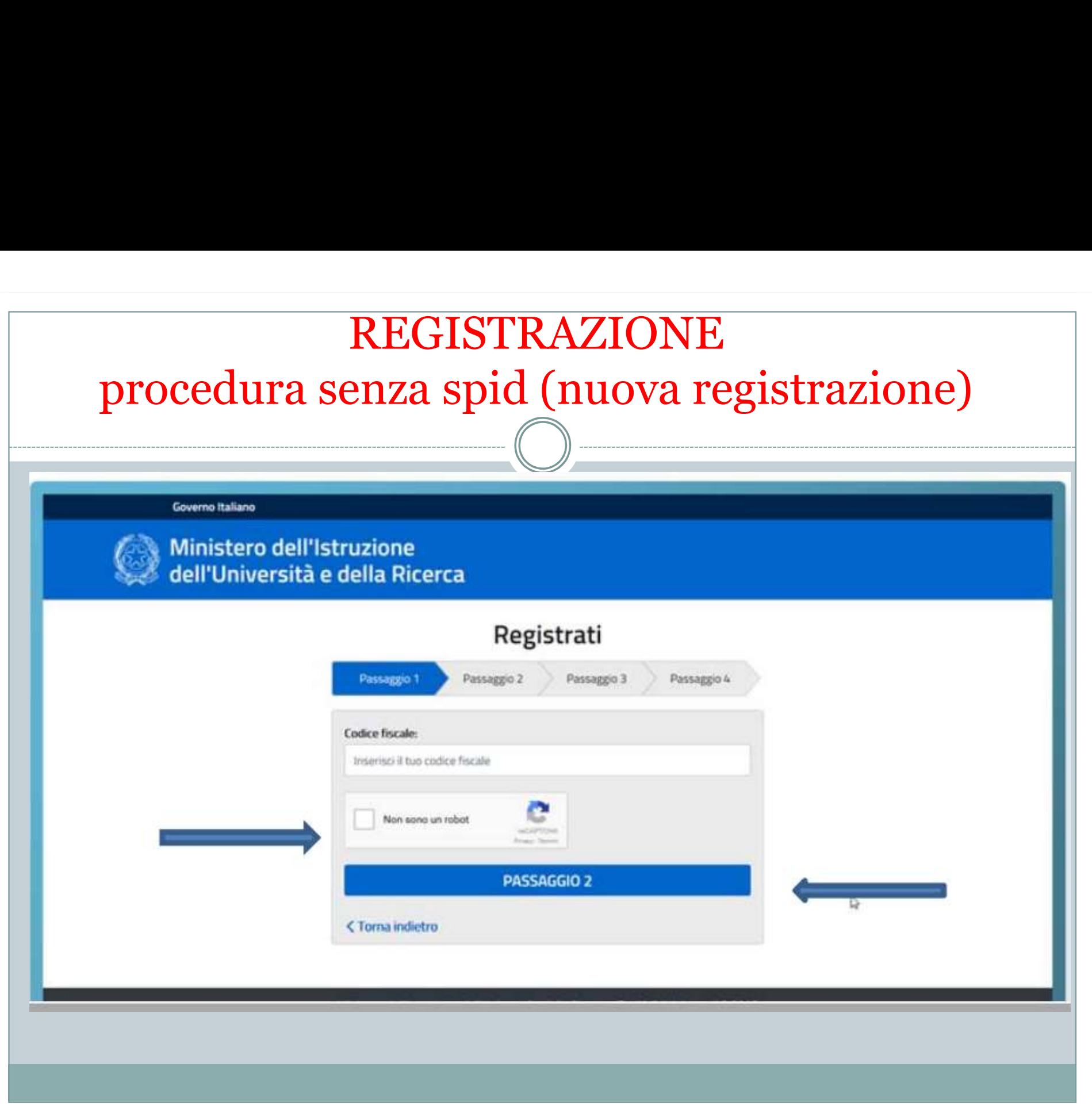

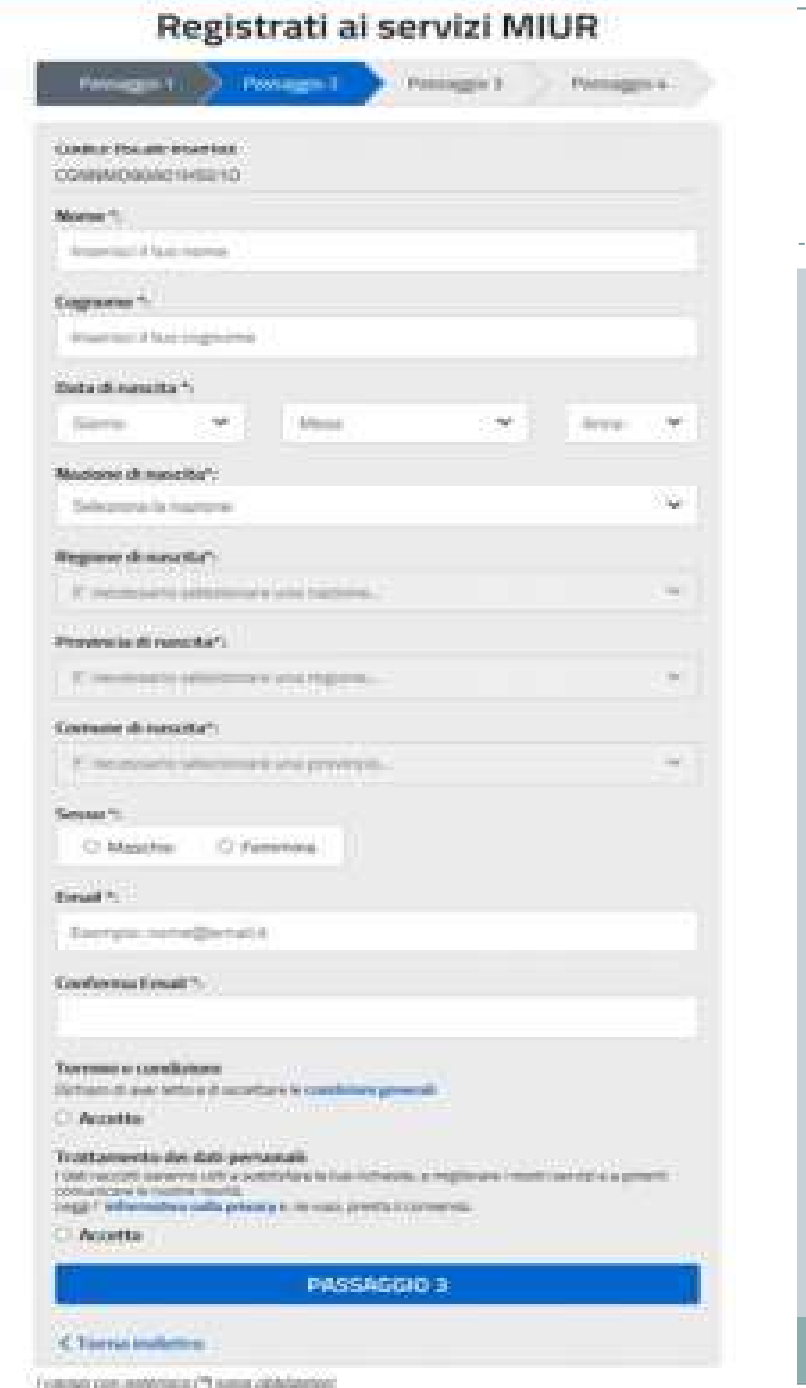

Nella schermata successiva compila la<br>scheda con i dati richiesti (dati anagrafici<br>e indirizzo e-mail, da digitare due volte<br>per sicurezza). Nella schermata successiva compila la<br>scheda con i dati richiesti (dati anagrafici<br>e indirizzo e-mail, da digitare due volte<br>per sicurezza). Nella schermata successiva compila la<br>scheda con i dati richiesti (dati anagrafici<br>e indirizzo e-mail, da digitare due volte<br>per sicurezza).<br>Segue una schermata con la Nella schermata successiva compila la<br>scheda con i dati richiesti (dati anagrafici<br>e indirizzo e-mail, da digitare due volte<br>per sicurezza).<br>Segue una schermata con la<br>visualizzazione del riepilogo dei dati Nella schermata successiva compila la<br>scheda con i dati richiesti (dati anagrafici<br>e indirizzo e-mail, da digitare due volte<br>per sicurezza).<br>Segue una schermata con la<br>visualizzazione del riepilogo dei dati<br>inseriti;<br>se tu Nella schermata successiva compila la<br>scheda con i dati richiesti (dati anagrafici<br>e indirizzo e-mail, da digitare due volte<br>per sicurezza).<br>Segue una schermata con la<br>visualizzazione del riepilogo dei dati<br>inseriti;<br>se tu Nella schermata successiva compila la<br>scheda con i dati richiesti (dati anagrafici<br>e indirizzo e-mail, da digitare due volte<br>per sicurezza).<br>Segue una schermata con la<br>visualizzazione del riepilogo dei dati<br>inseriti;<br>se tu

inseriti;

Nella schermata successiva compila la<br>scheda con i dati richiesti (dati anagrafici<br>e indirizzo e-mail, da digitare due volte<br>per sicurezza).<br>Segue una schermata con la<br>visualizzazione del riepilogo dei dati<br>inseriti;<br>se tu Nella schermata successiva compila la<br>scheda con i dati richiesti (dati anagrafici<br>e indirizzo e-mail, da digitare due volte<br>per sicurezza).<br>Segue una schermata con la<br>visualizzazione del riepilogo dei dati<br>inseriti;<br>se tu Nella schermata successiva compila la<br>scheda con i dati richiesti (dati anagrafici<br>e indirizzo e-mail, da digitare due volte<br>per sicurezza).<br>Segue una schermata con la<br>visualizzazione del riepilogo dei dati<br>inseriti;<br>se tu Nella schermata successiva compila la<br>
scheda con i dati richiesti (dati anagrafici<br>
e indirizzo e-mail, da digitare due volte<br>
per sicurezza).<br>
Segue una schermata con la<br>
visualizzazione del riepilogo dei dati<br>
inseriti; scheda con i dati richiesti (dati anagrafici<br>
e indirizzo e-mail, da digitare due volte<br>
per sicurezza).<br>
Segue una schermata con la<br>
visualizzazione del riepilogo dei dati<br>
inseriti;<br>
se tutti i dati sono corretti, selezi per sicurezza).<br>
Segue una schermata con la<br>
visualizzazione del riepilogo dei dati<br>
inseriti;<br>
se tutti i dati sono corretti, seleziona<br>
"CONFERMA I TUOI DATI" per<br>
procedere con la registrazione, altrimenti<br>
selezionare Segue una schermata con la<br>
visualizzazione del riepilogo dei dati<br>
inseriti;<br>
se tutti i dati sono corretti, seleziona<br>
"CONFERMA I TUOI DATI" per<br>
procedere con la registrazione, altrimenti<br>
selezionare "Torna indietro" Segue una schermata con la<br>visualizzazione del riepilogo dei dati<br>inseriti;<br>se tutti i dati sono corretti, seleziona<br>"CONFERMA I TUOI DATI" per<br>procedere con la registrazione, altrimenti<br>selezionare "Torna indietro" per to visualizzazione del riepilogo dei dati<br>inseriti;<br>se tutti i dati sono corretti, seleziona<br>"CONFERMA I TUOI DATI" per<br>procedere con la registrazione, altrimenti<br>selezionare "Torna indietro" per tornare<br>al passaggio preceden

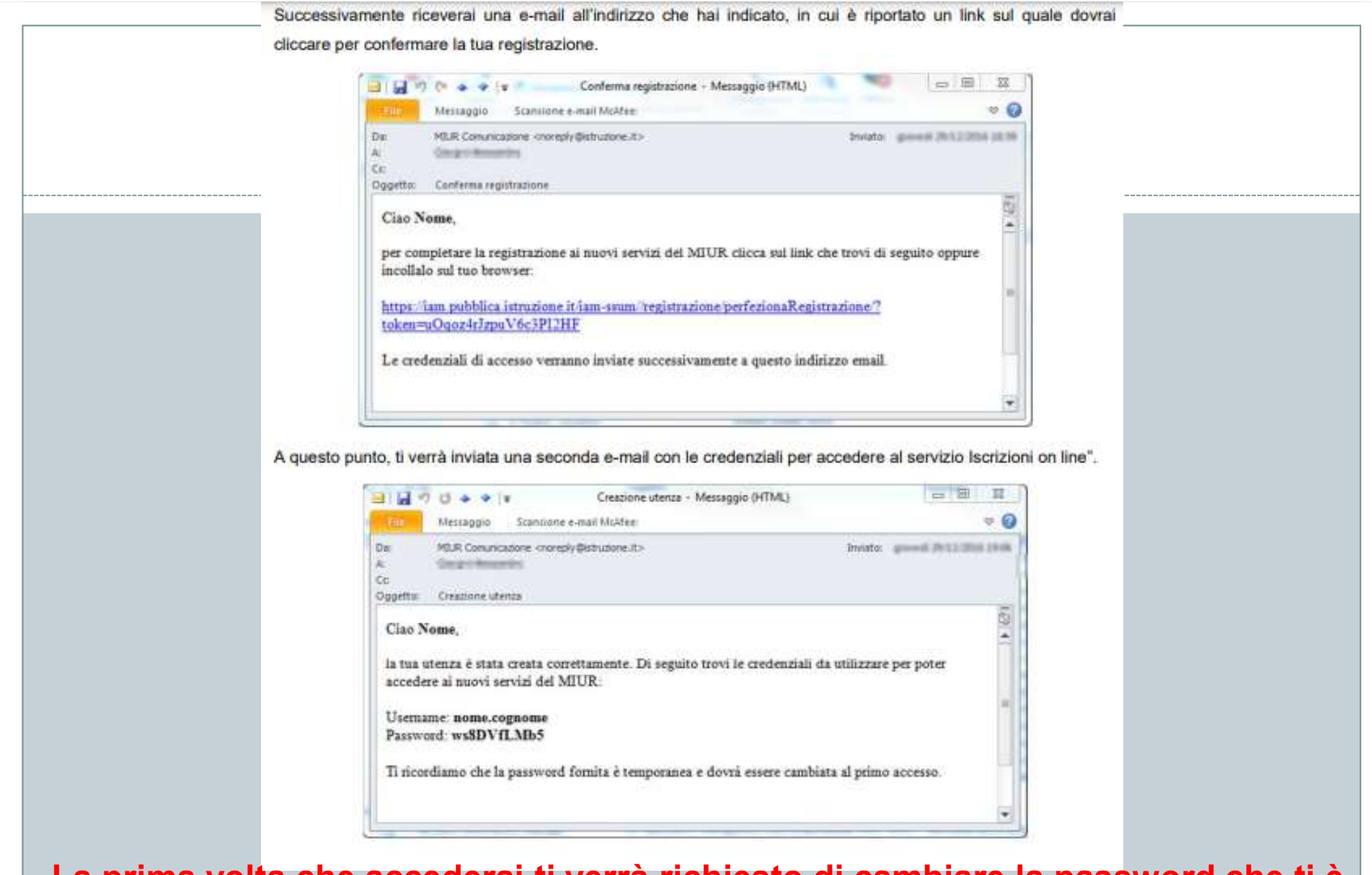

La prima volta che accederai ti verrà richiesto di cambiare la password che ti è stata inviata via e-mail.

La password che scegli deve essere di almeno 8 caratteri e deve includere: un numero, una lettera maiuscola e una lettera minuscola.

# ATTENZIONE

ATTENZIONE<br>Se non hai ricevuto le credenziali di accesso, cerca il messaggio nella posta indesiderata. In caso<br>di credenziali smarrite o dimenticate, puoi effettuare il recupero utilizzando le apposite funzioni<br>presenti ne **di credenziali smarrite o dimenticate, puoi effettuare il recupero utilizzando le apposite funzioni presenti nella pagina di login.**<br>
Margola di credenziali smarrite o dimenticate, puoi effettuare il recupero utilizzando **PRENZIONE<br>
Se non hai ricevuto le credenziali di accesso, cerca il messaggio nella<br>
di credenziali smarrite o dimenticate, puoi effettuare il recupero utili:<br>
presenti nella pagina di login.<br>
I dati ti verranno inviati al** 

I dati ti verranno inviati all'indirizzo di posta elettronica fornito in fase di credenziali smarrite o dimenticate, puoi effettuare il recupero utilizzando le apposite funzioni presenti nella pagina di login.<br>I dati ti ve **Example 18 ATTENZIONE**<br>
Se non hai ricevuto le credenziali di accesso, cerca il messaggio nella posta indesiderata. In caso<br>
di credenziali smarrite o dimenticate, puoi effettuare il recupero utilizzando le apposite funzi MITENZIONE<br>
Se non hai ricevuto le credenziali di accesso, cerca il messaggio nella posta<br>
di credenziali smarrite o dimenticate, puoi effettuare il recupero utilizzanc<br>
presenti nella pagina di login.<br>
dati ti verranno in Se non hai ricevuto le credenziali di accesso, cerca il messaggio nella posta indesiderata. In caso di credenziali smarrite o dimenticate, puoi effettuare il recupero utilizzando le apposite funzioni presenti nella pagina Se non hai ricevuto le credenziali di accesso, cerca il messaggio nella posta indesiderata. In casò di credenziali smarrite o dimenticate, puoi effettuare il recupero utilizzando le apposite funzioni presenti nella pagina

## Attenzione a verificare bene i dati

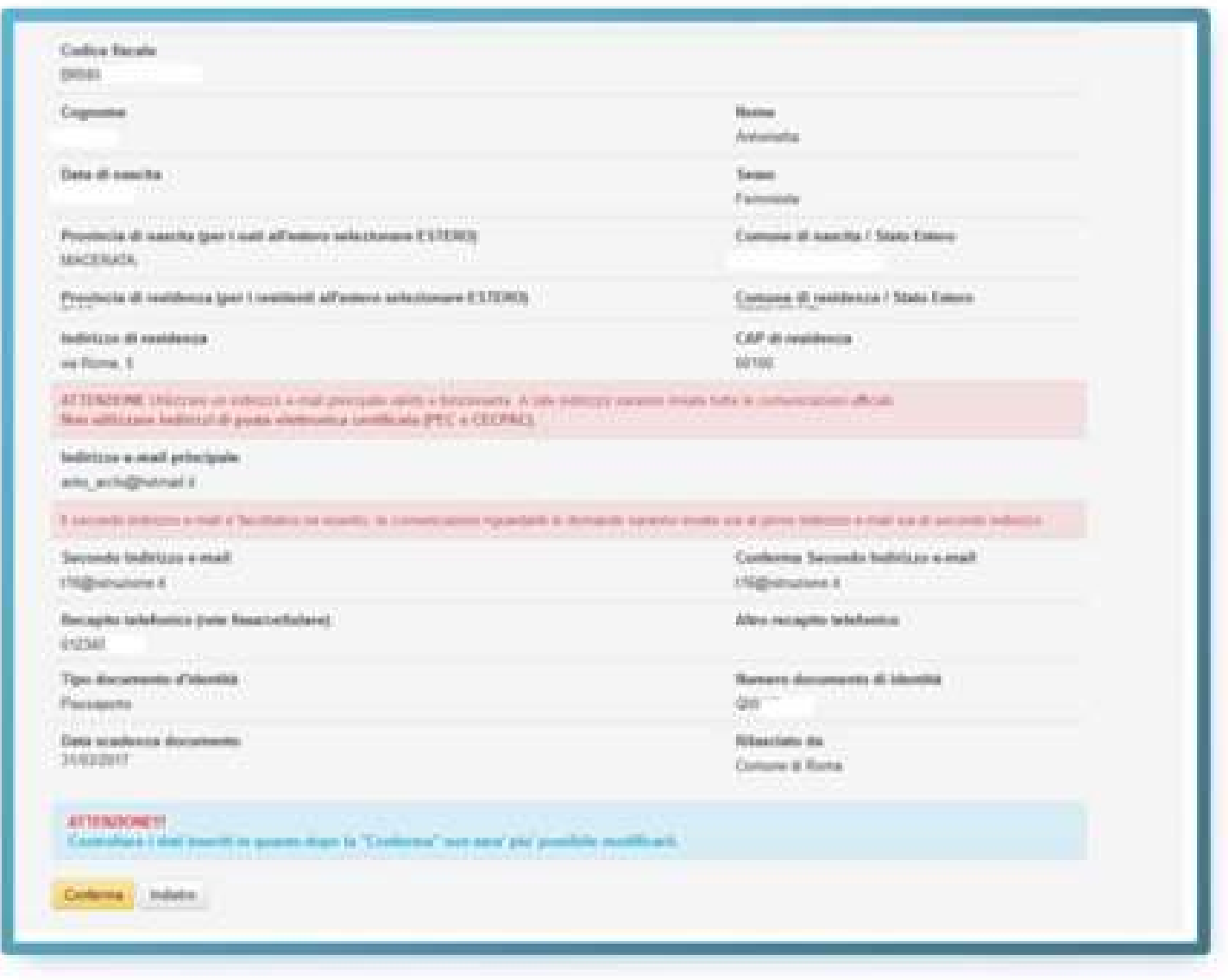

Una volta inseriti e confermati i dati hai completato l'accesso al servizio e puoi procedere con l'iscrizione. - - -